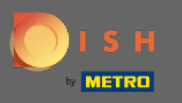

 $\boldsymbol{0}$ 

# Assim que estiver logado em sua conta DISH Reservation, clique no plano de mesa.

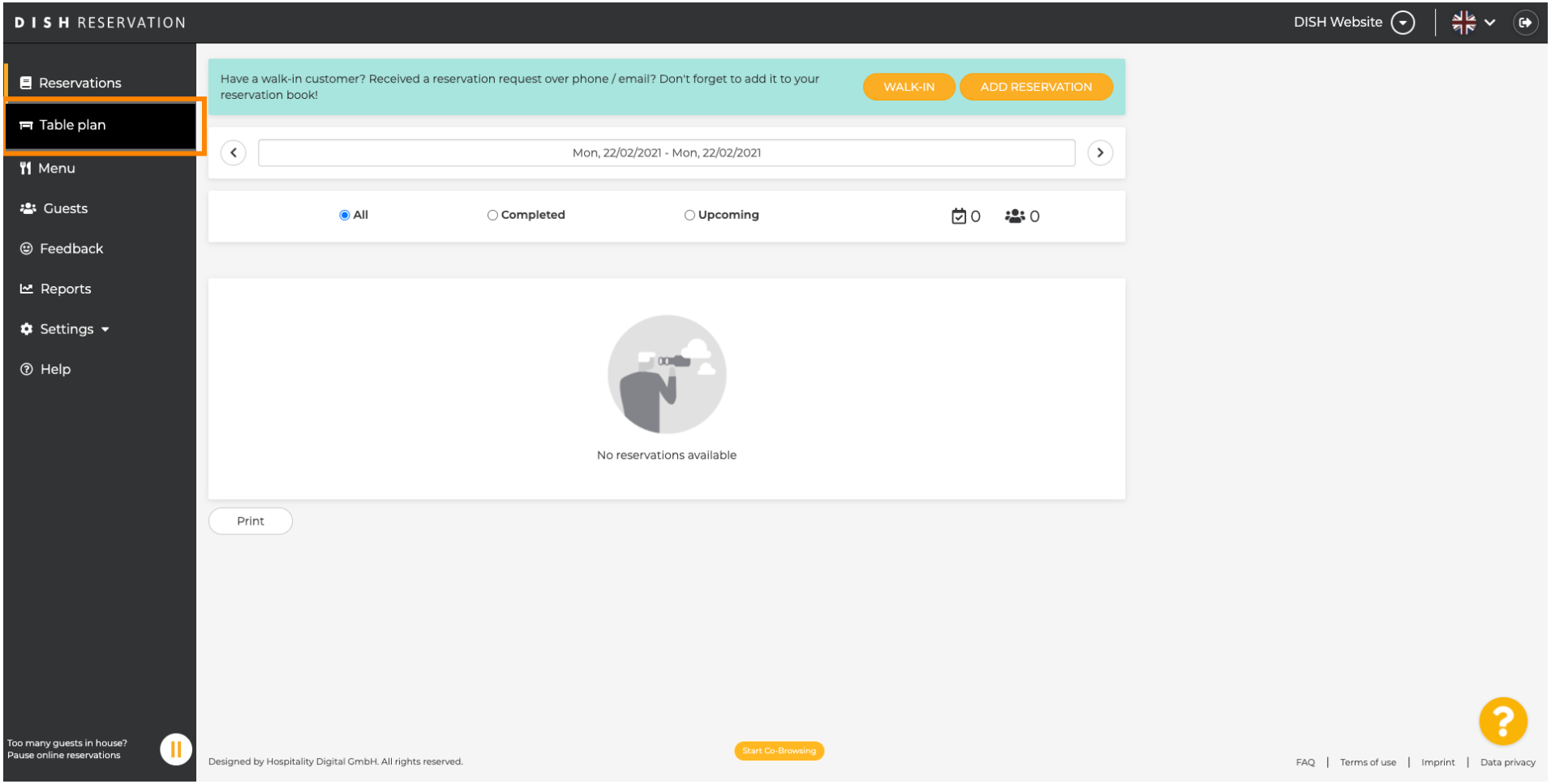

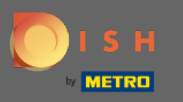

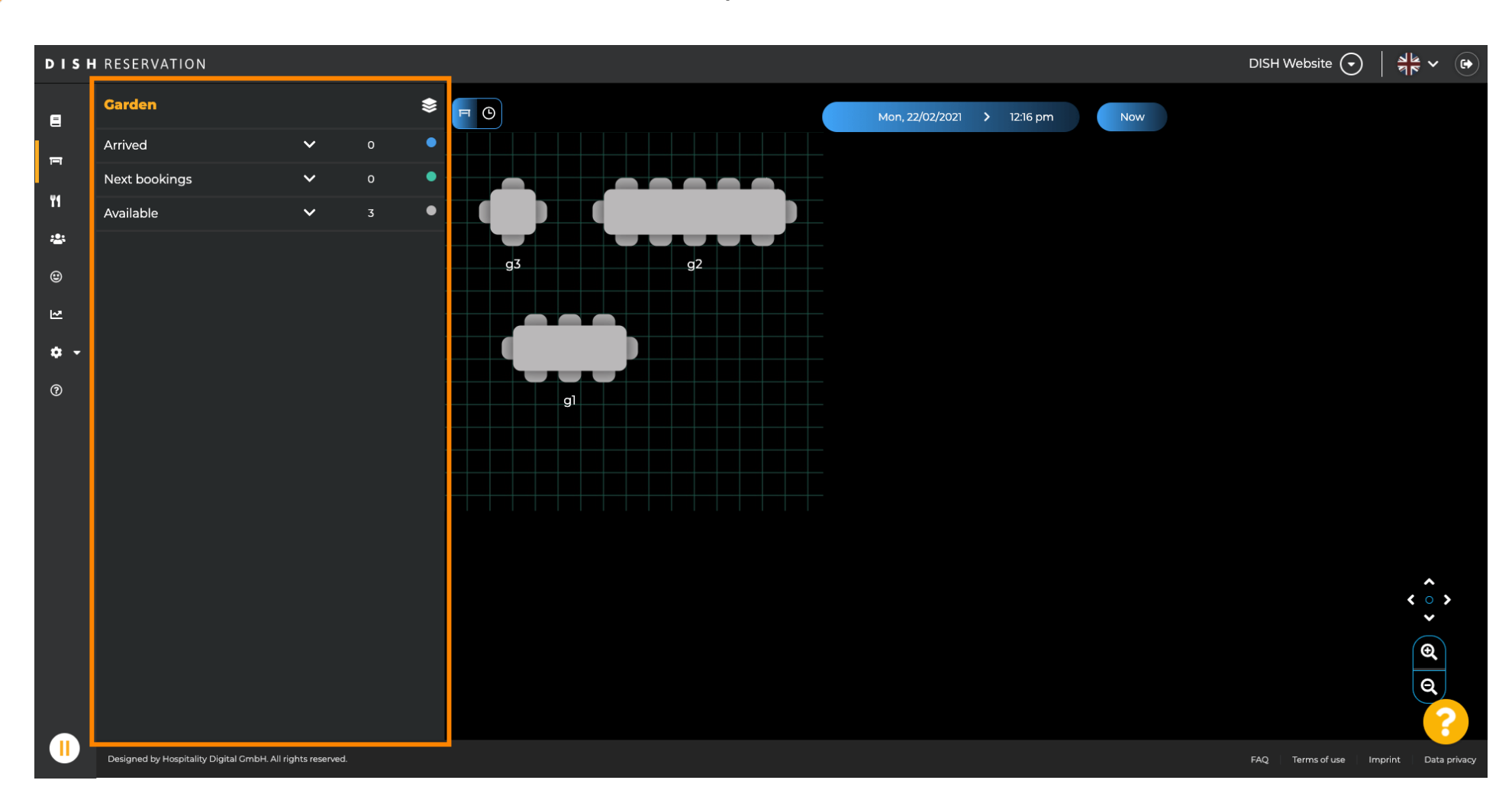

Você então verá a última área editada do seu plano de mesa.  $\bigcirc$ 

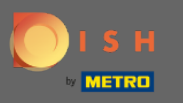

## Para selecionar outra área clique no ícone da área.  $\boldsymbol{\Theta}$

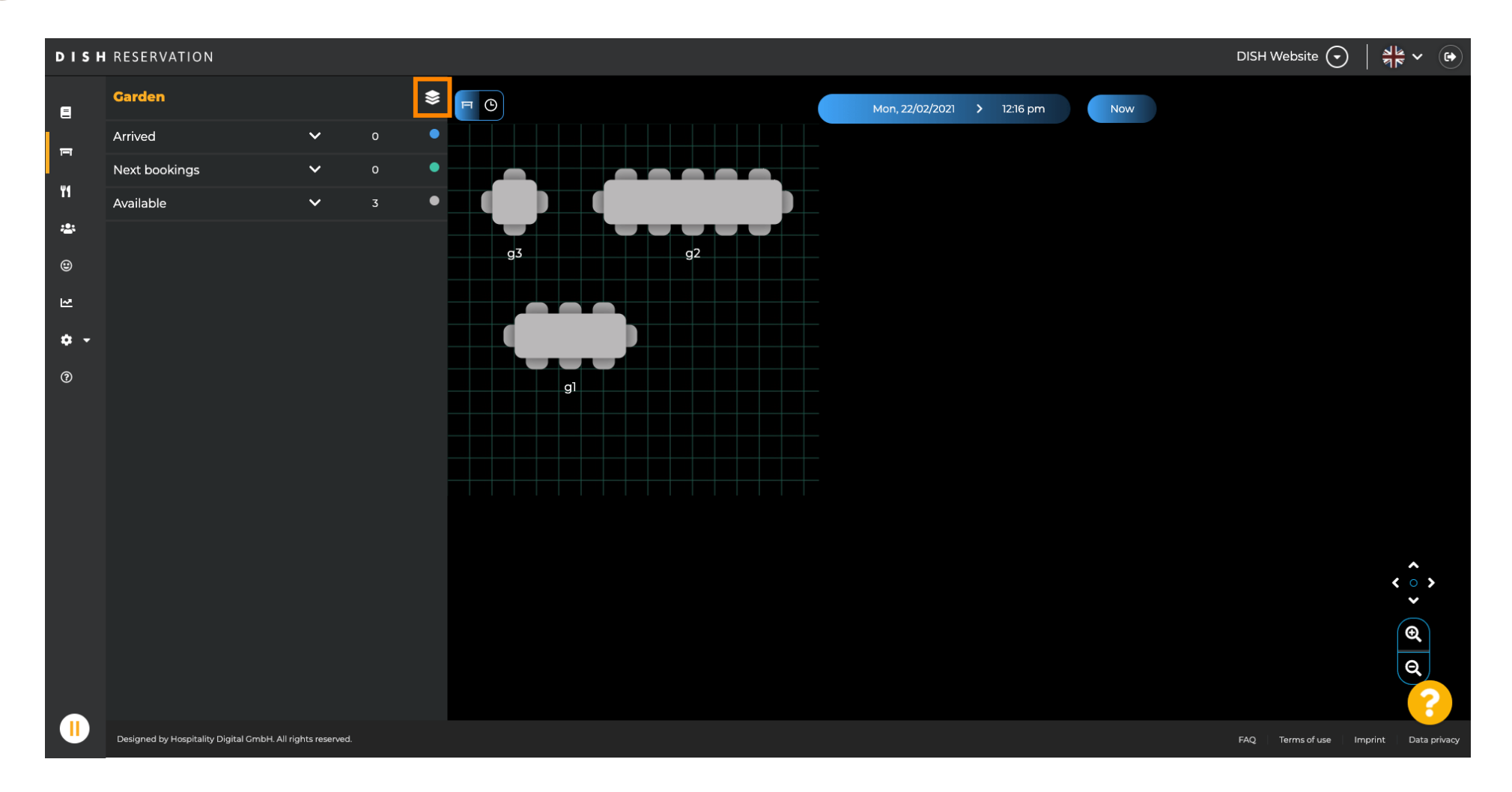

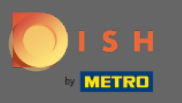

 $\bigcirc$ 

# Agora todas as suas áreas serão listadas.

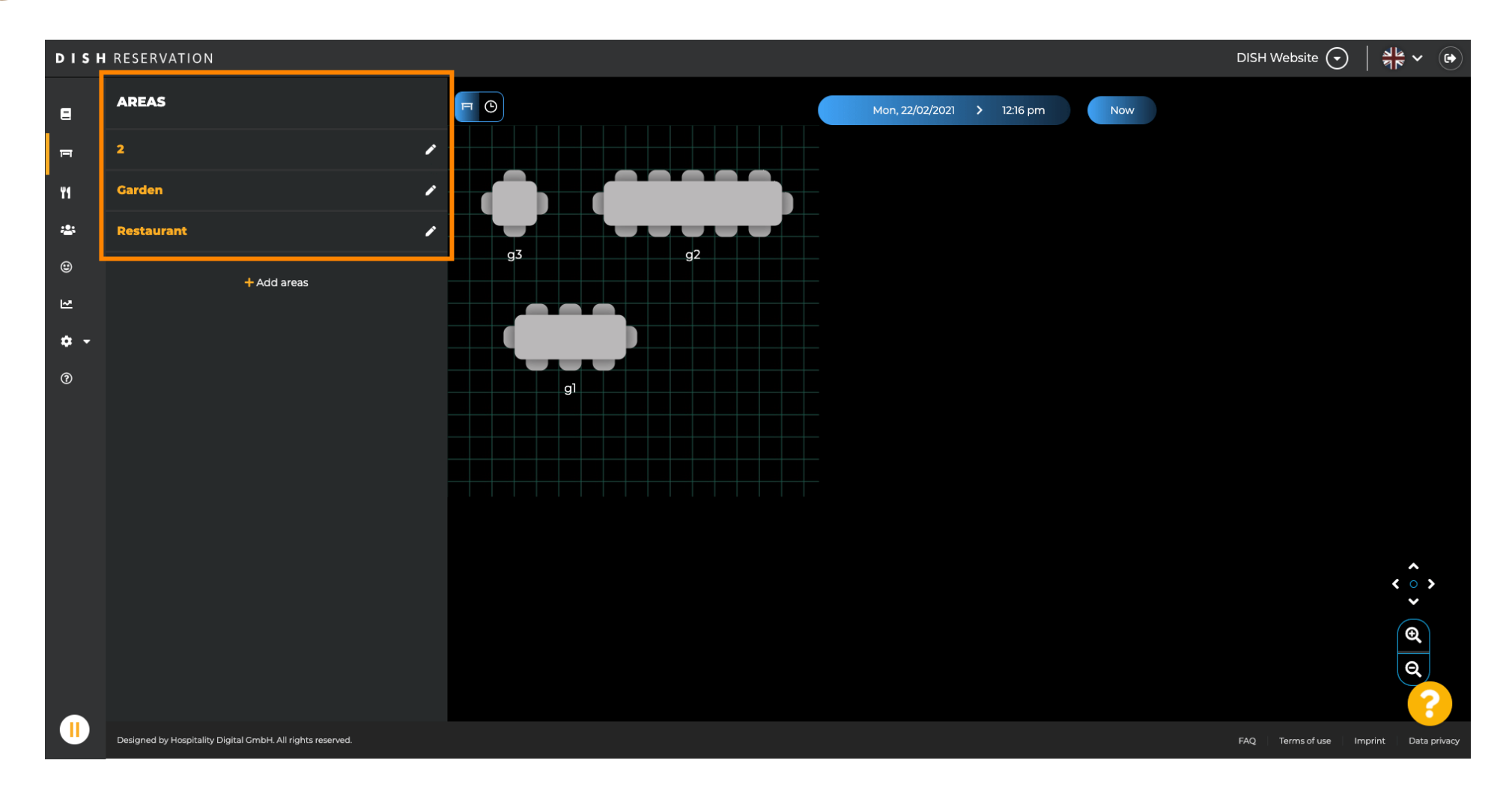

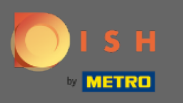

#### Selecione a área que deseja editar clicando no ícone de lápis .  $\boldsymbol{\Theta}$

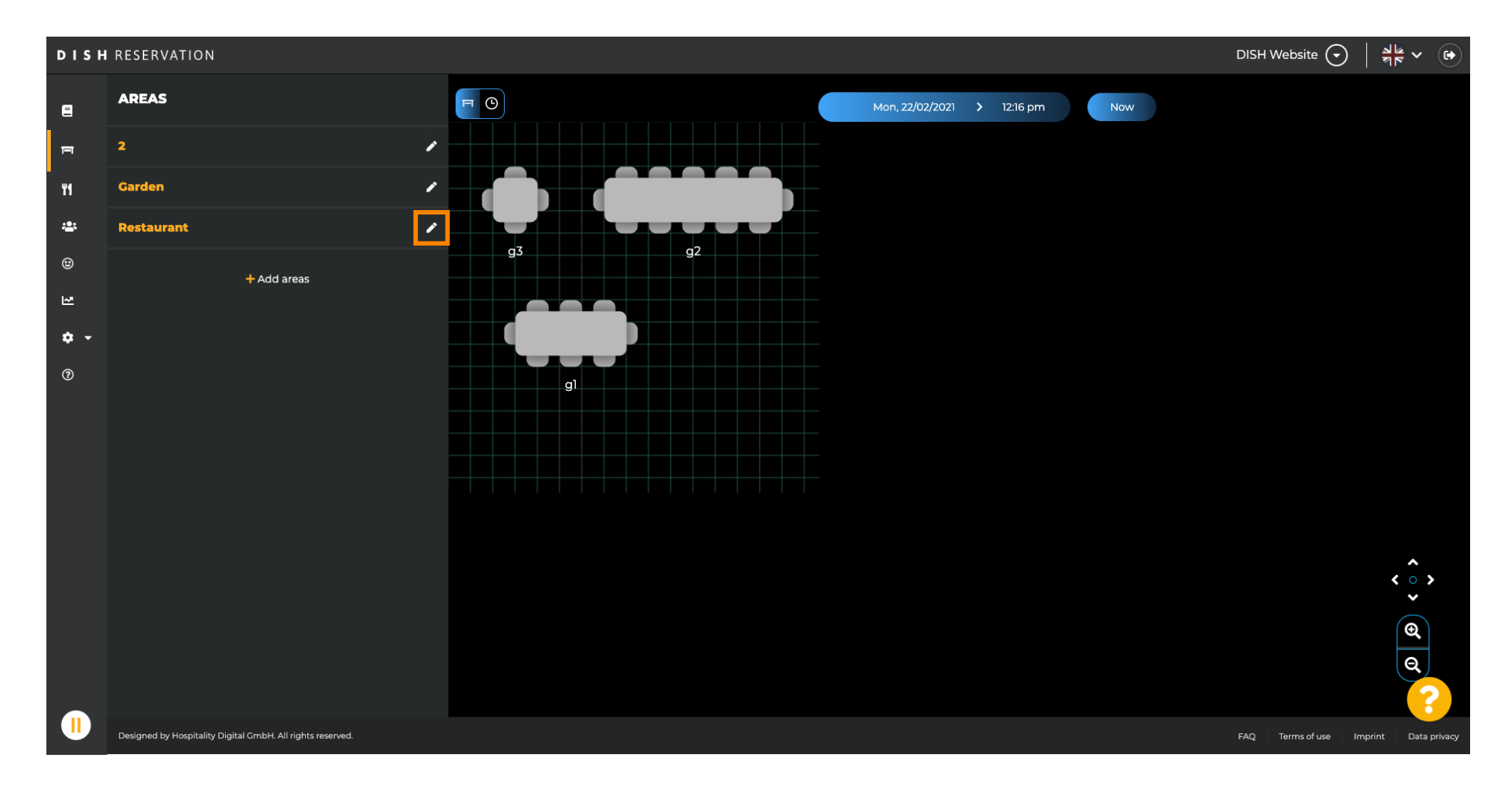

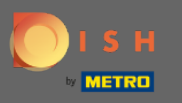

## A área que você selecionou agora é exibida.  $\bigcirc$

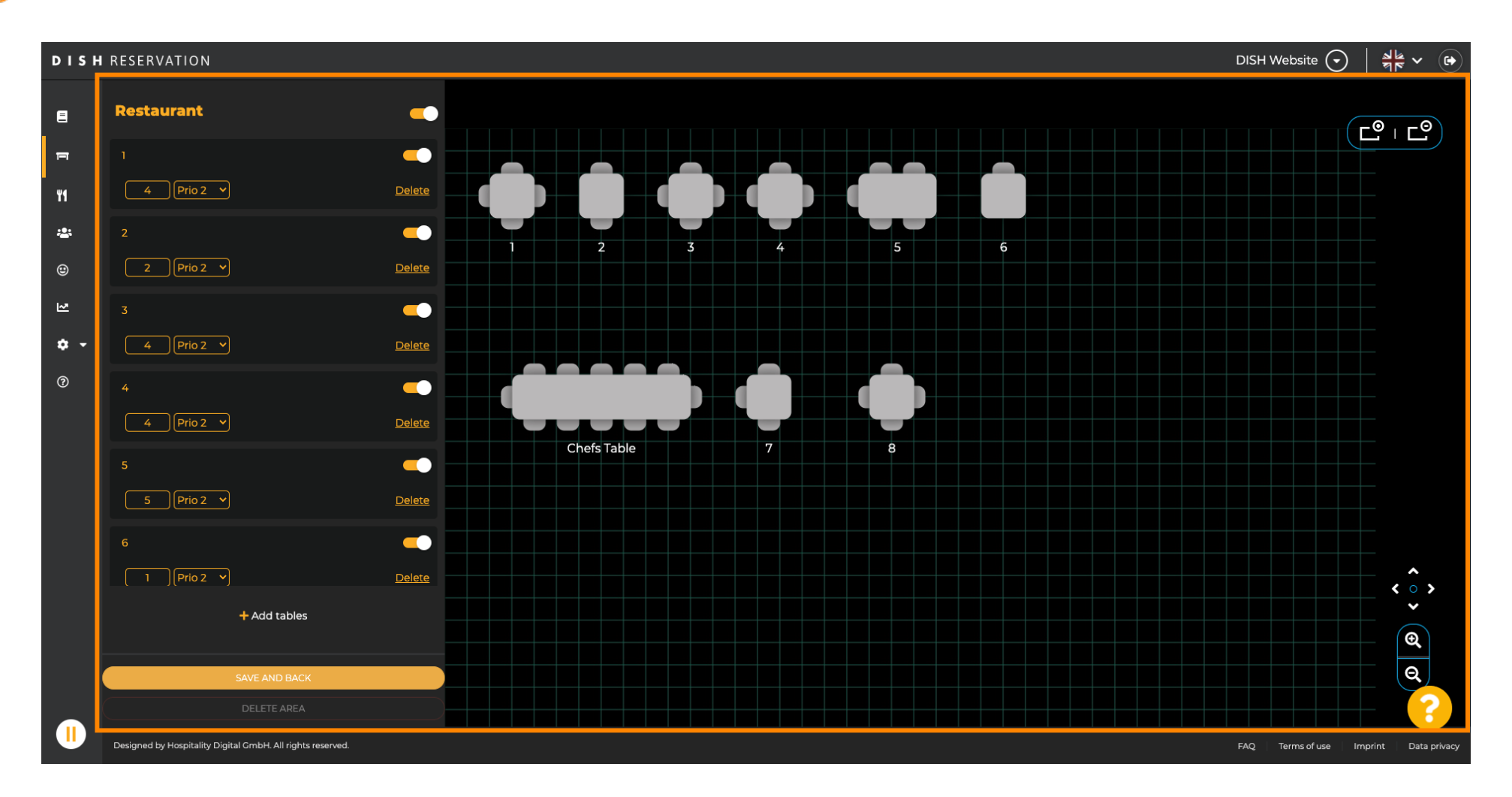

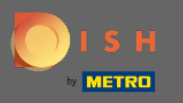

### Para alterar o nome de uma tabela digite um novo nome no campo superior da tabela selecionada.  $\boldsymbol{\theta}$

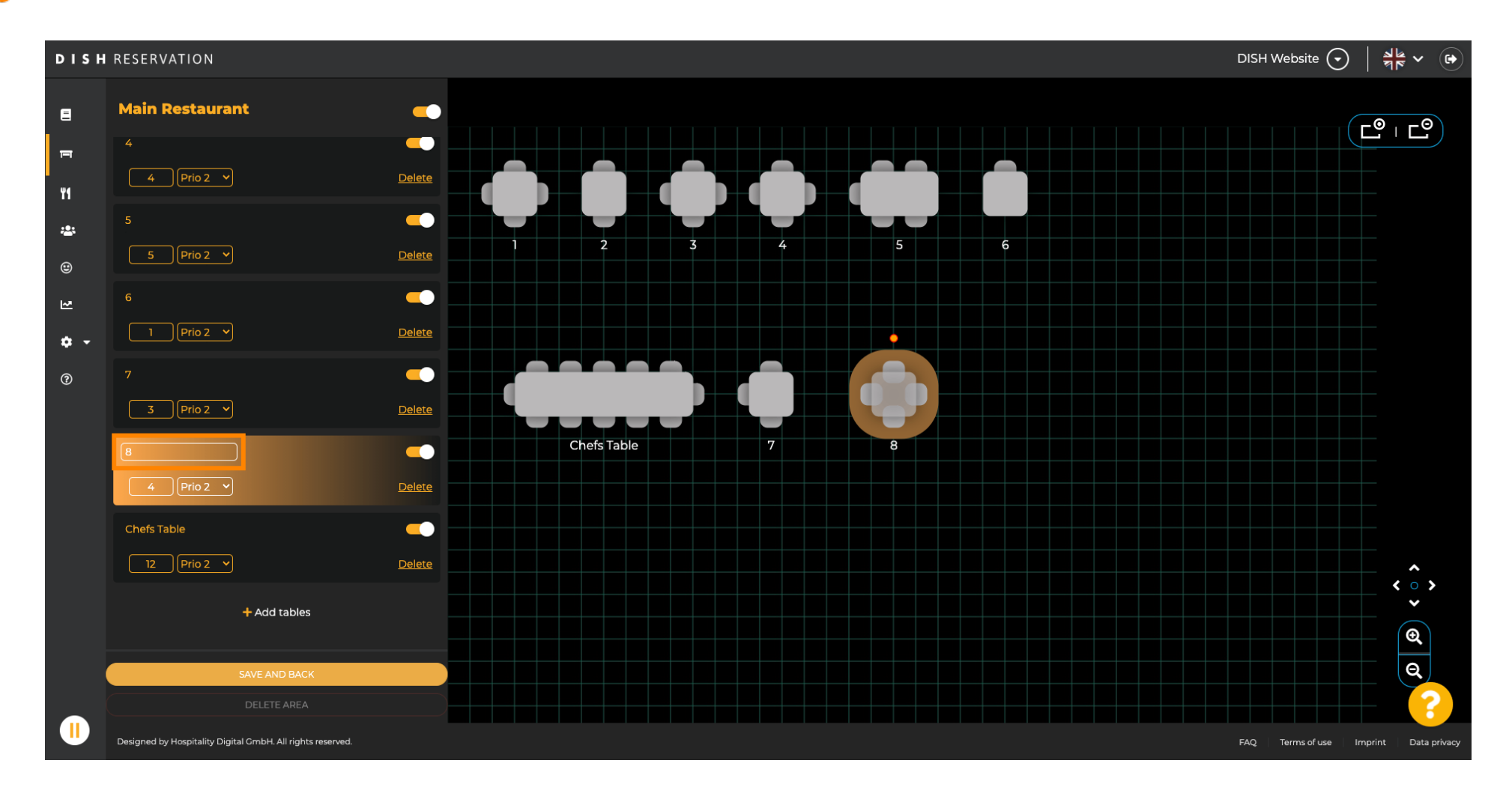

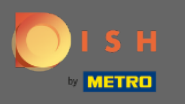

Para alterar a prioridade , clique no menu suspenso e selecione a prioridade desejada. Nota: As mesas  $\bigcap$ com alta prioridade recebem primeiro as reservas automaticamente.

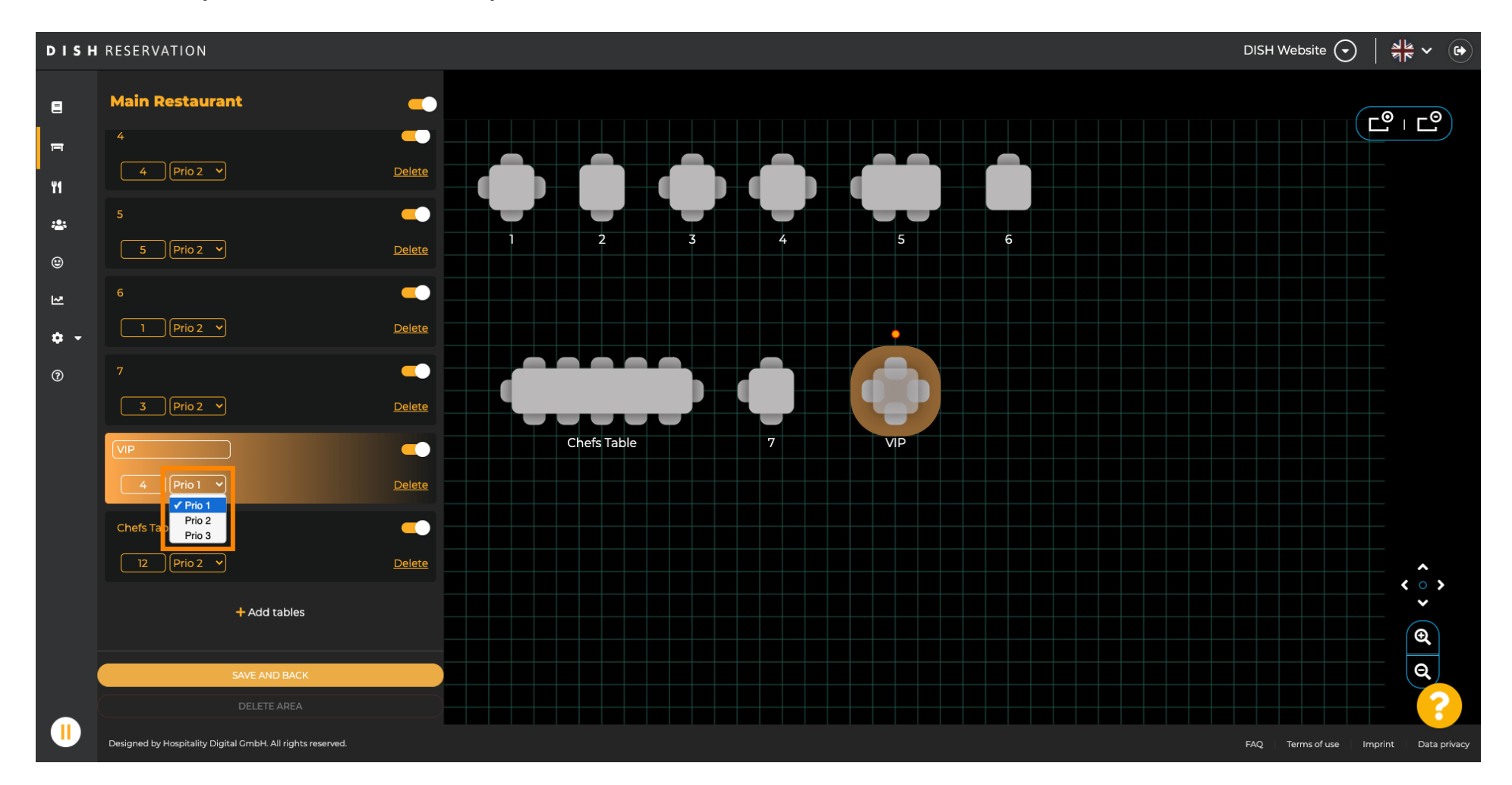

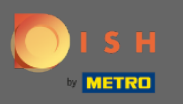

## Para alterar o número de assentos, insira o número no campo próximo ao campo de prioridade.  $\boldsymbol{\theta}$

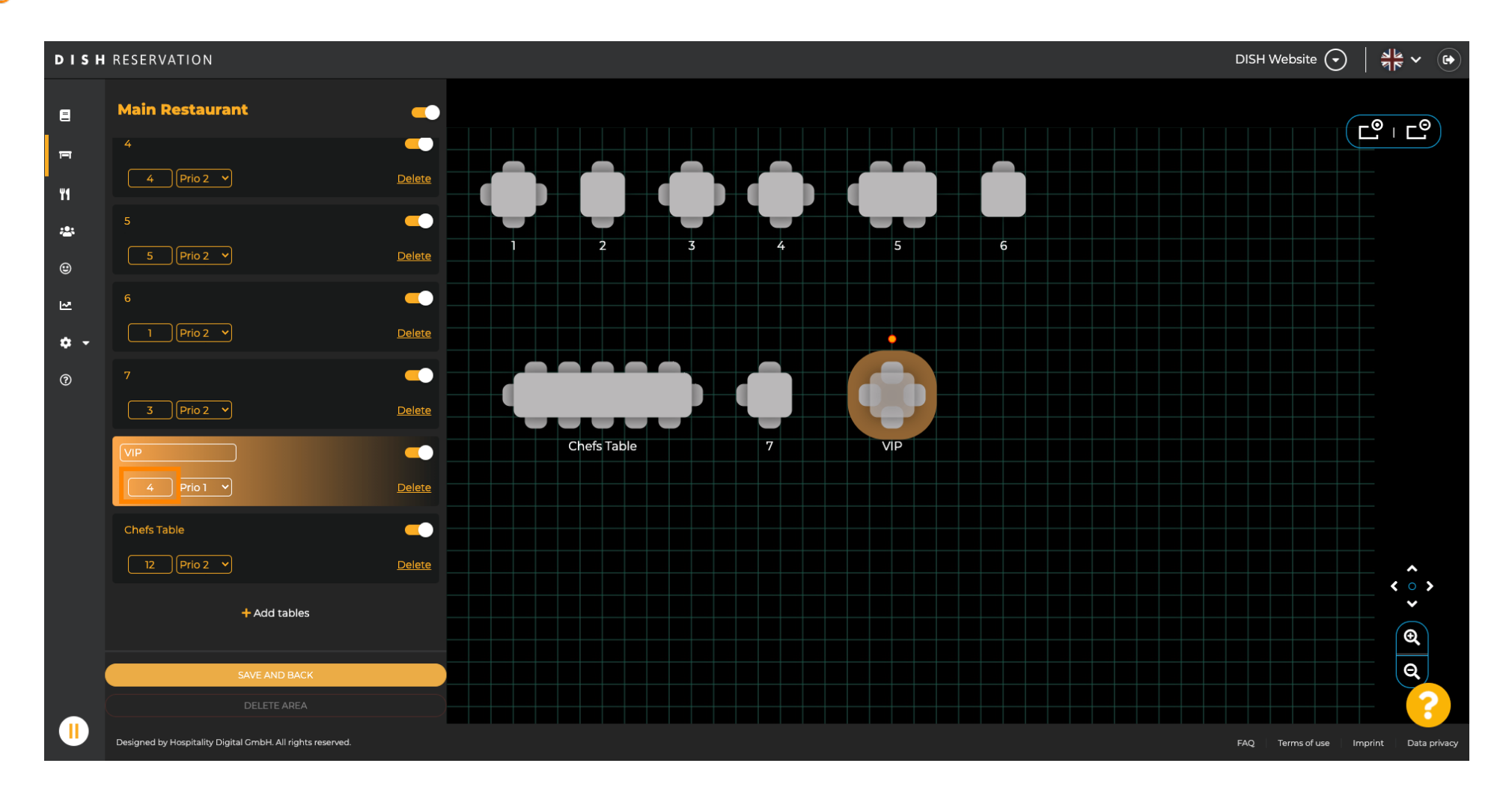

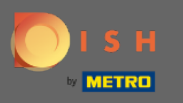

 $\boldsymbol{\theta}$ 

# Ao clicar em + adicionar mesas , você adicionará uma nova mesa a esta área.

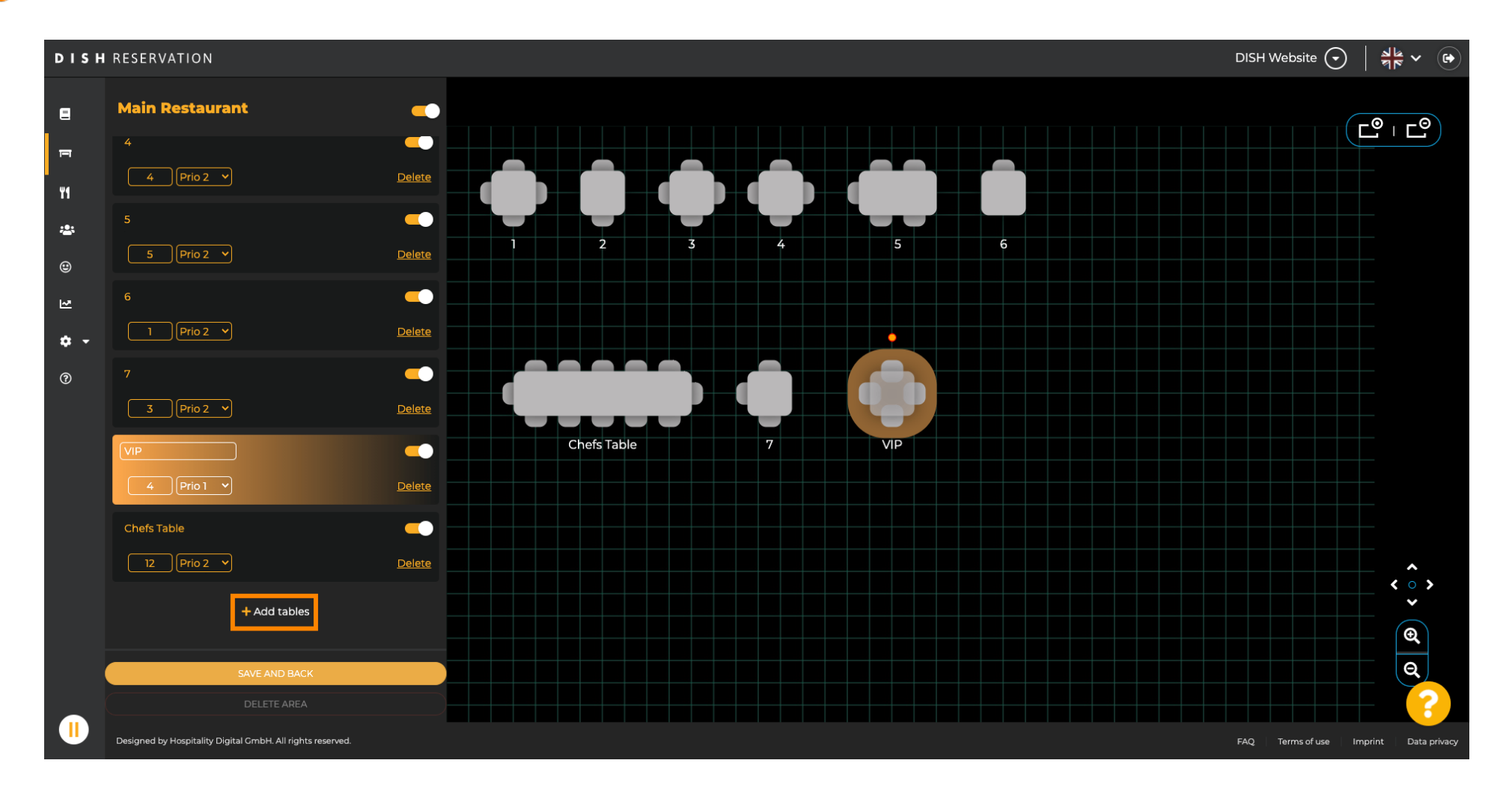

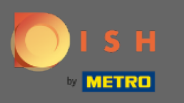

#### Digite o nome, número de lugares e prioridade para configurar a nova mesa.  $\boldsymbol{\Theta}$

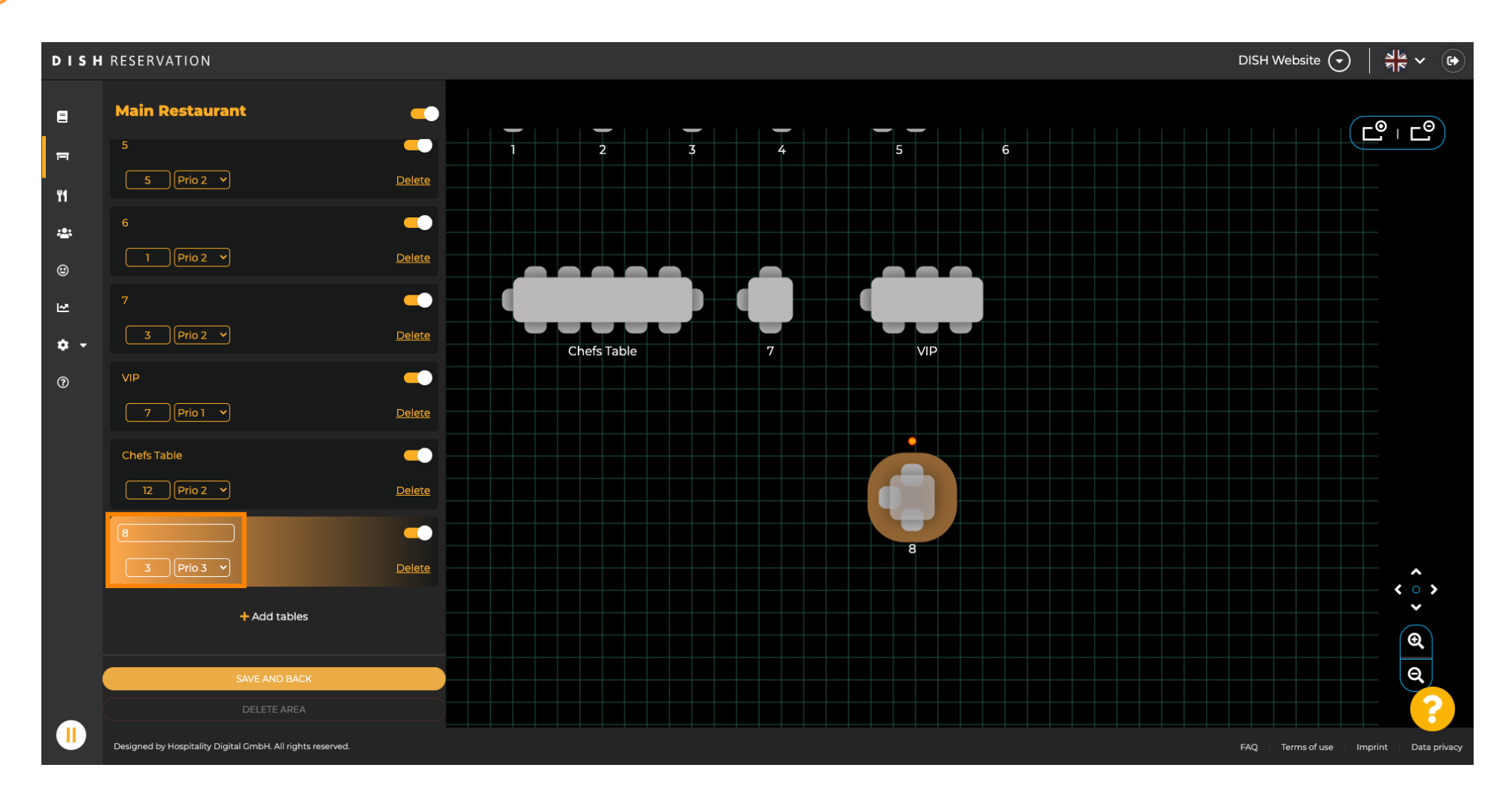

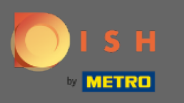

## Agora arraste e solte a nova tabela para uma posição de sua escolha.  $\boldsymbol{\theta}$

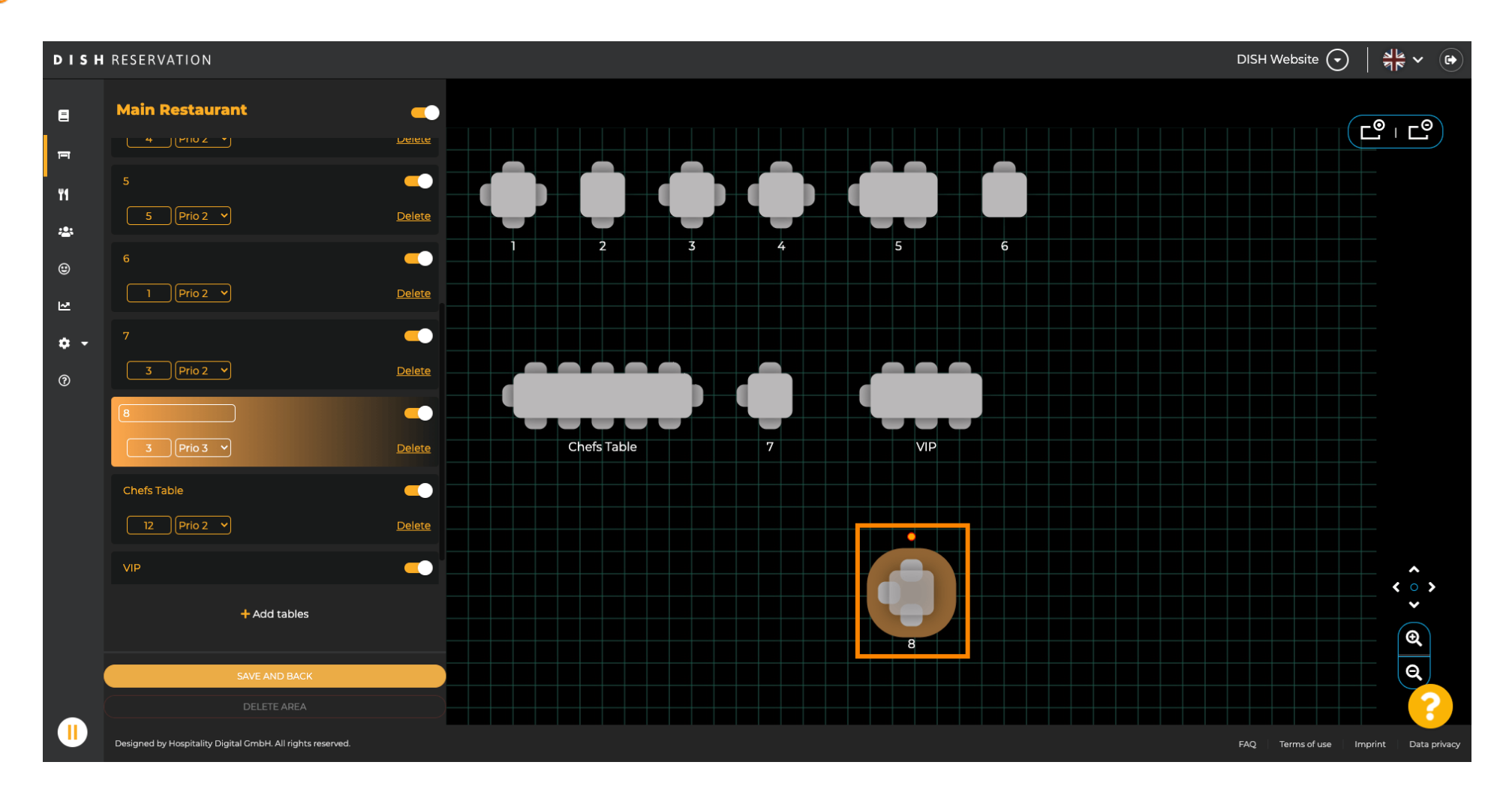

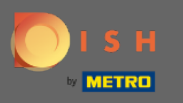

## A mesa pode ser girada arrastando o círculo laranja em cima dela.  $\boldsymbol{\theta}$

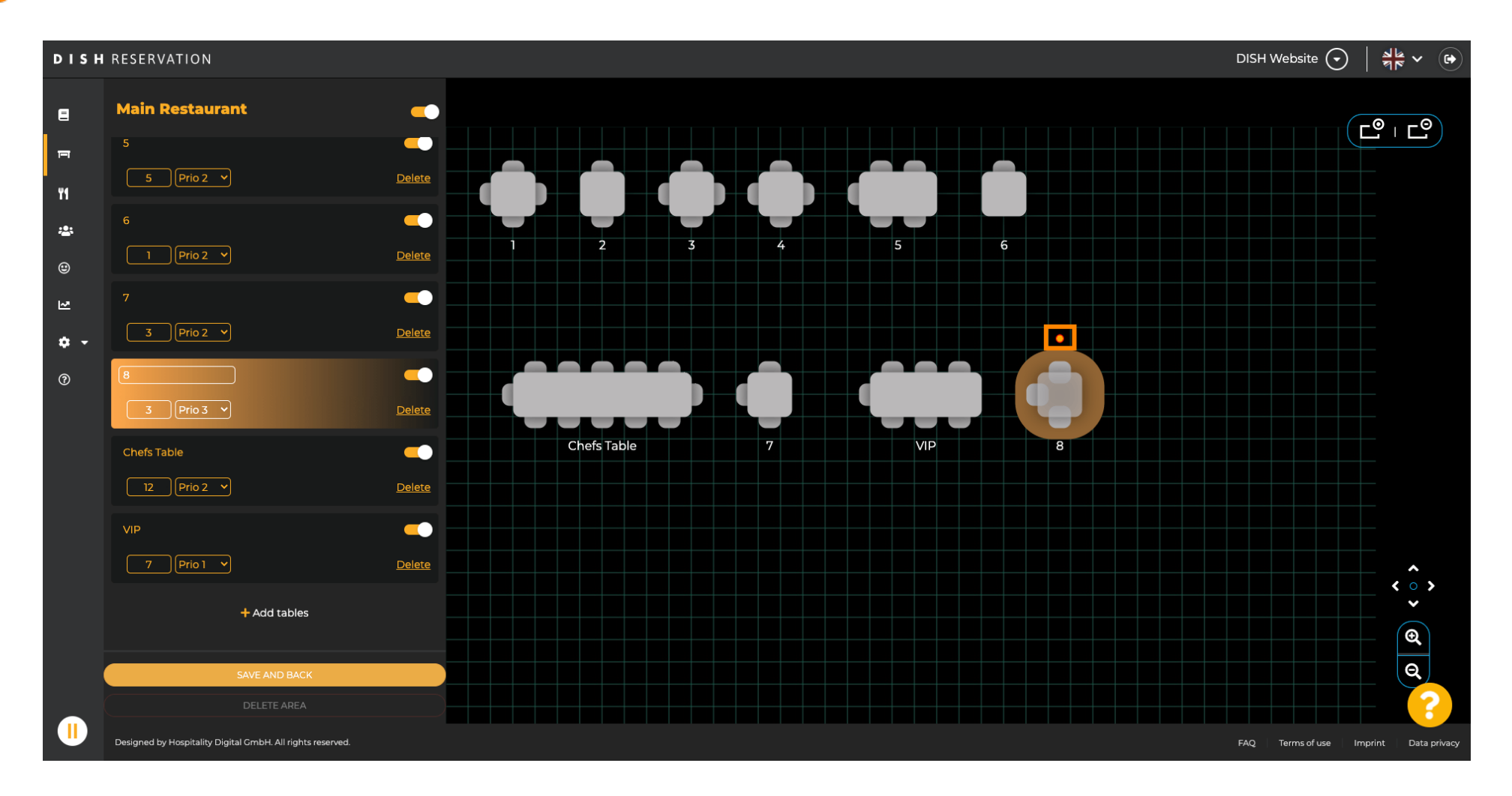

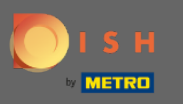

Se uma mesa não deve ser atribuída temporariamente a reservas, desative-a usando o controle  $\boldsymbol{\Theta}$ deslizante .

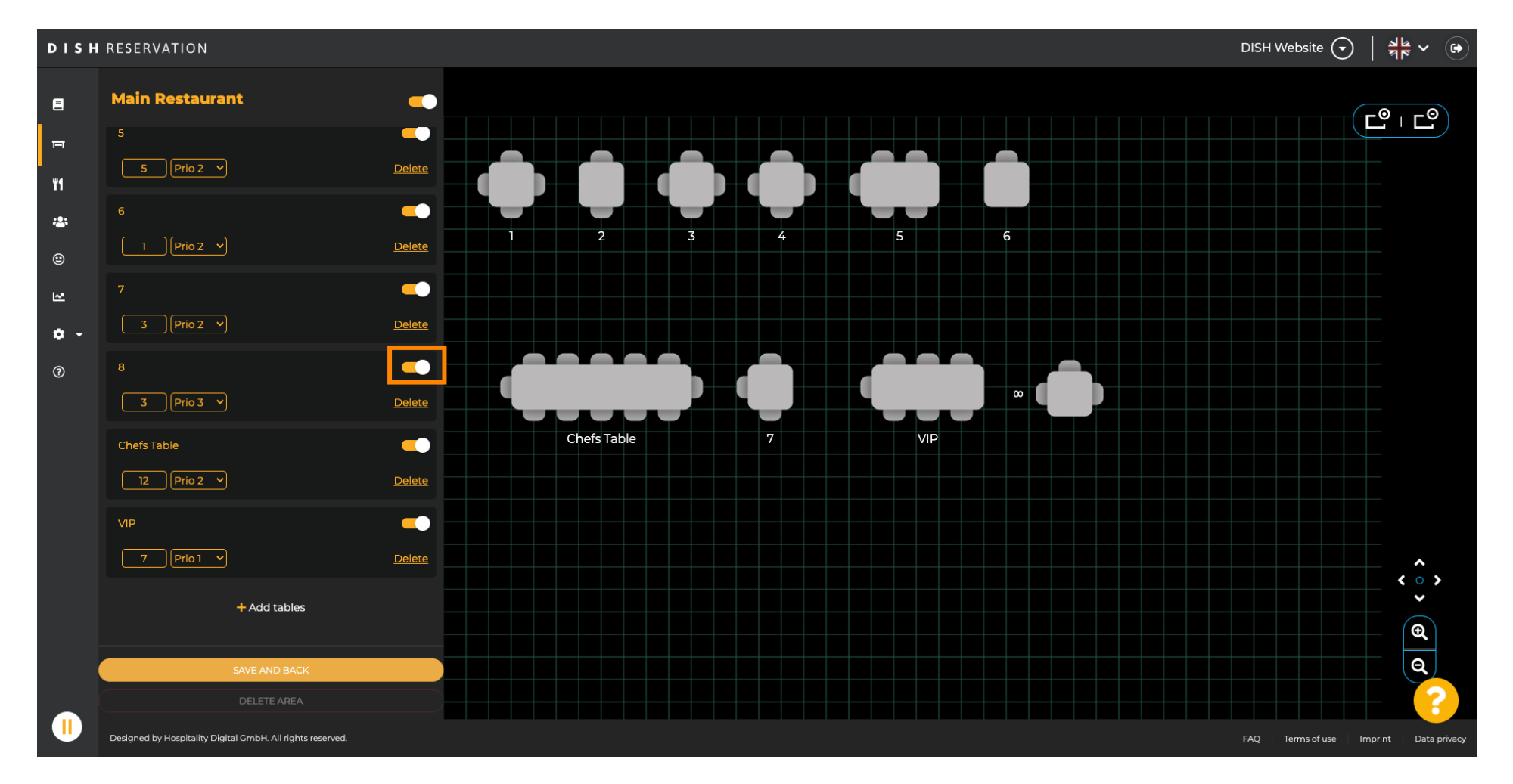

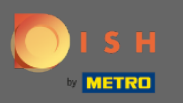

#### Assim que uma mesa for desativada, sua cor será escurecida e a mesa será posta de lado.  $\odot$

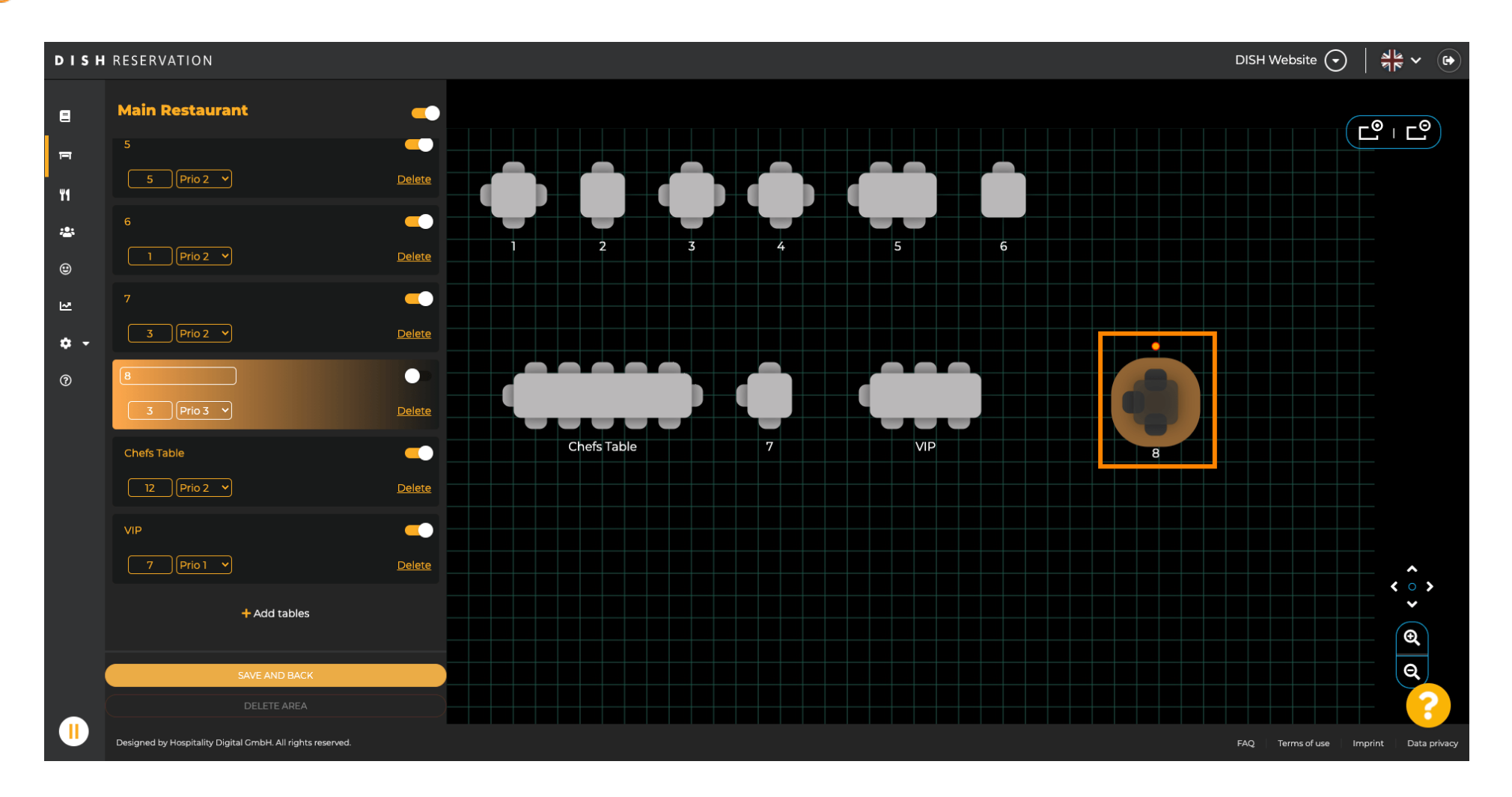

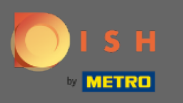

## Se uma tabela deve ser removida de uma área clique em delete .  $\boldsymbol{\theta}$

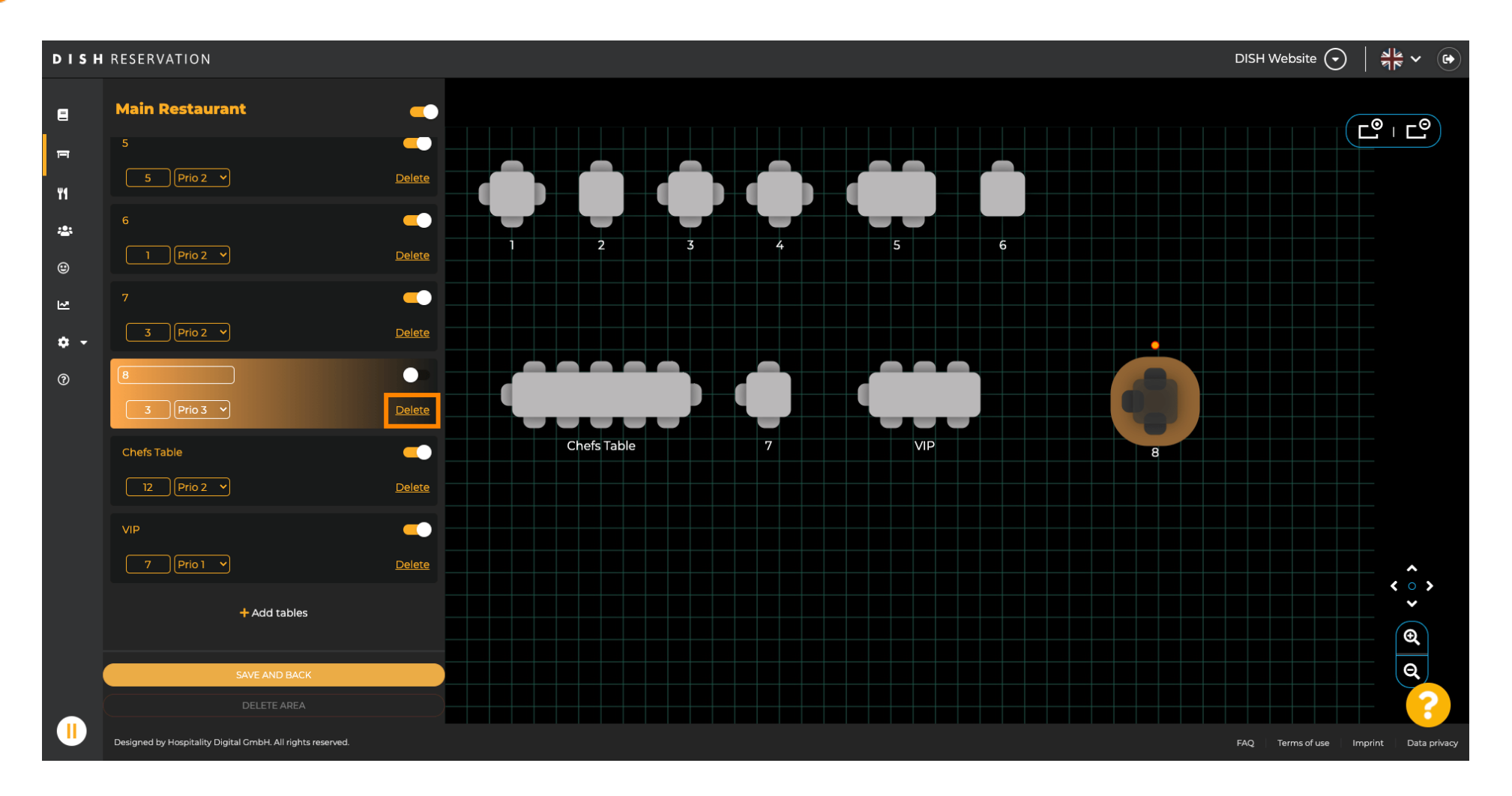

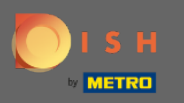

## Confirme sua ação clicando em sim, exclua ou recuse sua ação clicando em não, de volta à área.  $\boldsymbol{\Theta}$

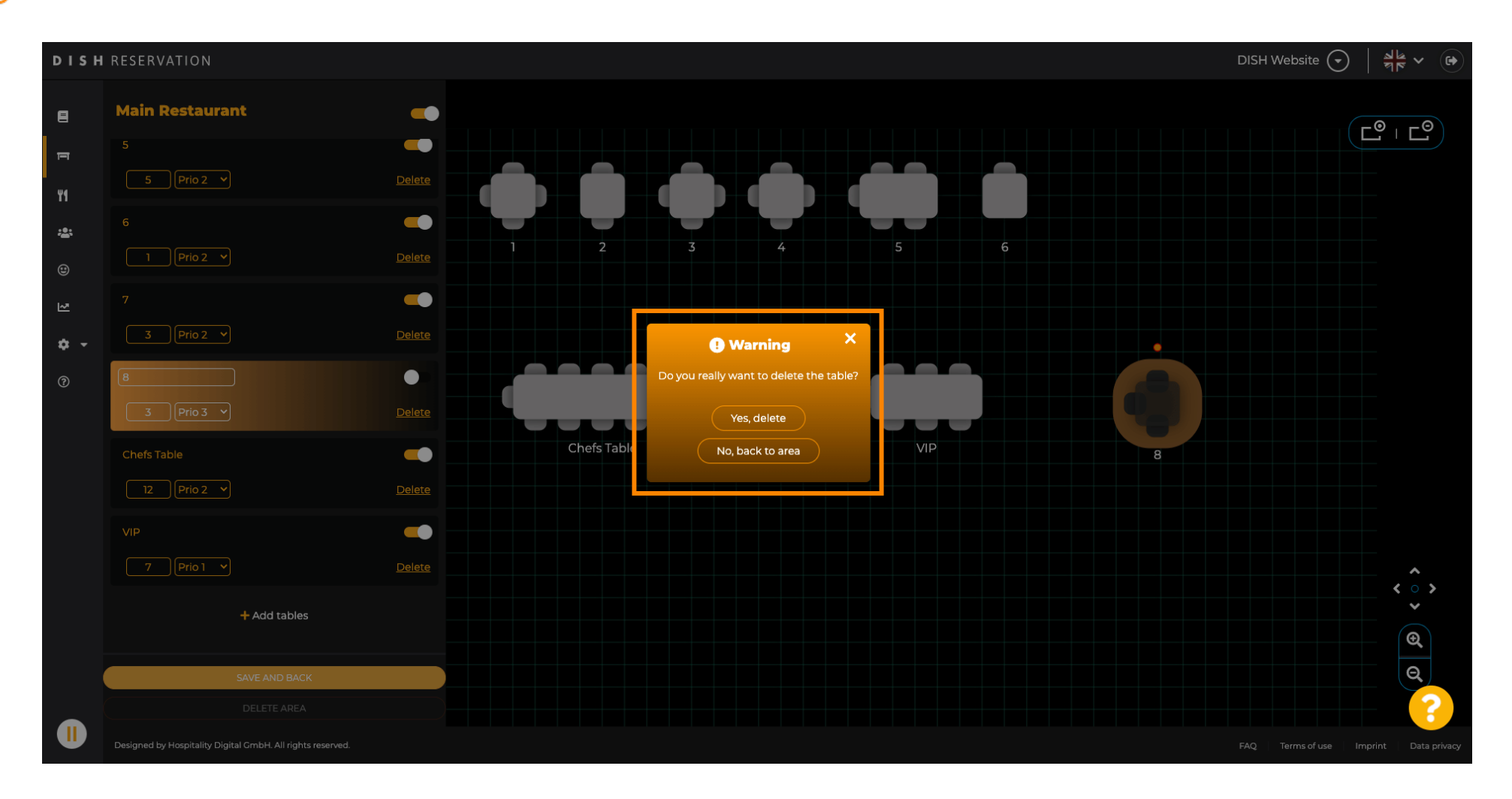

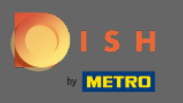

### Quando terminar de editar e adicionar tabelas, clique em salvar e voltar.  $\boldsymbol{\theta}$

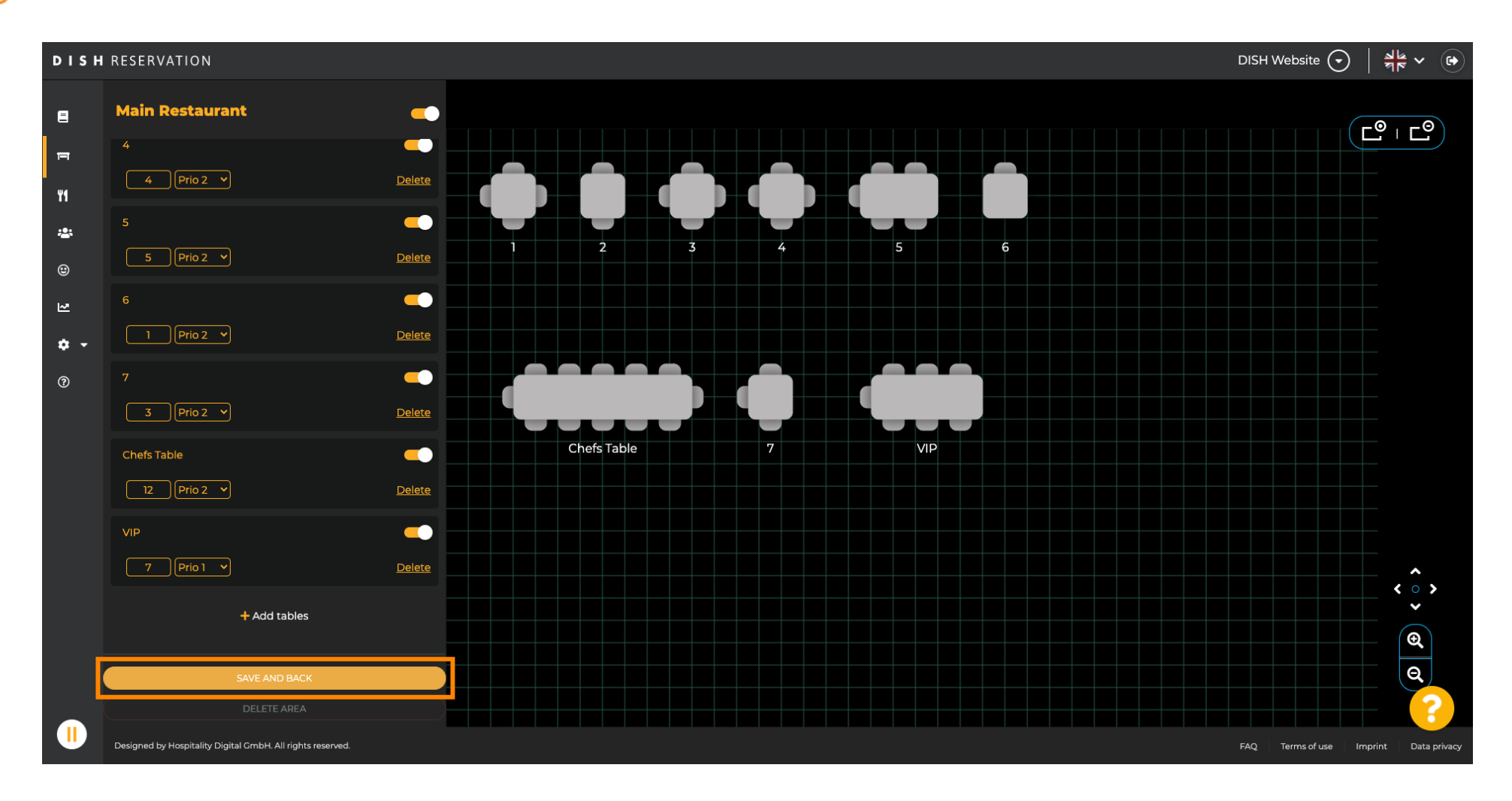

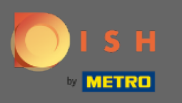

### O pop-up verde indica que você salvou suas alterações com sucesso.  $\bigcirc$

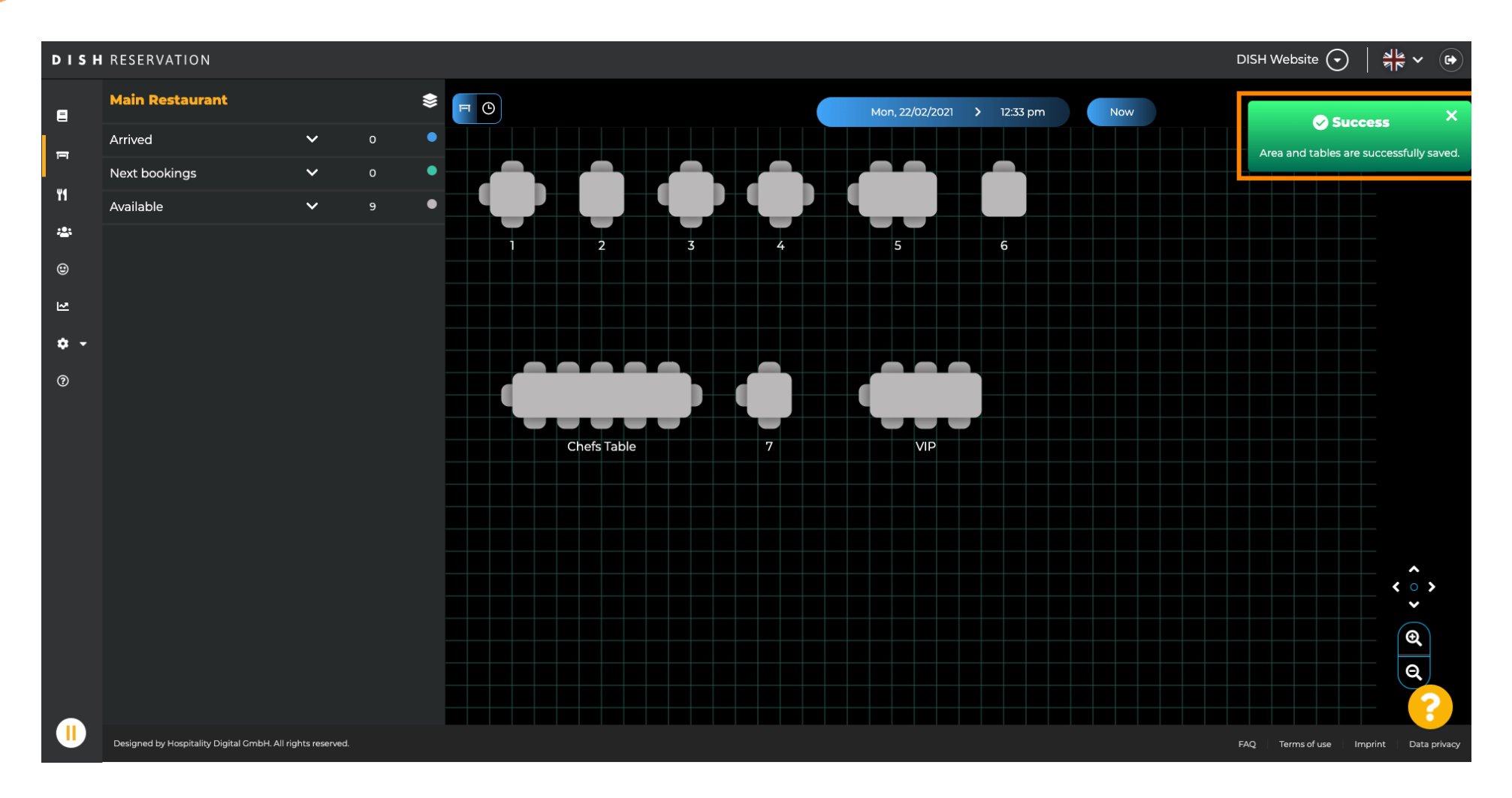